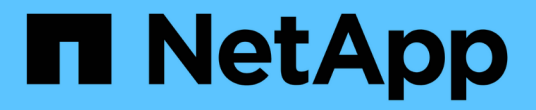

### 可自定义的资产页面 OnCommand Insight

NetApp April 01, 2024

This PDF was generated from https://docs.netapp.com/zh-cn/oncommand-insight/configadmin/understanding-this-variables.html on April 01, 2024. Always check docs.netapp.com for the latest.

# 目录

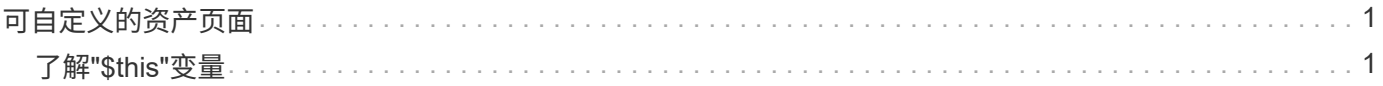

## <span id="page-2-0"></span>可自定义的资产页面

其他数据可以显示在每个资产页面上的可自定义小工具中。自定义某个资产的页面会将此 自定义应用于此类型的所有资产的页面。

您可以通过执行以下操作来自定义资产页面小工具:

- 1. 向页面添加小工具
- 2. 为小工具创建查询或表达式以显示所需数据
- 3. 如果需要、请选择一个筛选器
- 4. 选择汇总或分组方法
- 5. 保存小工具
- 6. 对所有所需的小工具重复上述步骤
- 7. 保存资产页面

您还可以向自定义资产页面添加变量、以进一步细化小工具中显示的数据。除了常规变量之外、每种资产类型还 可以使用一组"\$this"变量来快速识别与当前资产直接相关的资源、例如由托管当前虚拟机的同一虚拟机管理程序 托管的所有虚拟机。

此自定义资产页面对于每个用户以及每个资产类型都是唯一的。例如、如果用户A为虚拟机创建了自定义资产页 面、则该用户的任何虚拟机资产页面都会显示该自定义页面。

用户只能查看、编辑或删除其创建的自定义资产页面。

Insight的导出/导入功能不包括自定义资产页面。

## <span id="page-2-1"></span>了解**"\$this"**变量

通过资产的"其他数据"可自定义页面上的特殊变量、您可以轻松展示与当前资产直接相关 的追加信息。

### 关于此任务

要在资产的可自定义登录页面上的小工具中使用"`\$this`"变量、请执行以下步骤。在此示例中、我们将添加一个 表小工具。

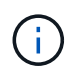

"`\$this`"变量仅对资产的可自定义登录页面有效。它们不适用于其他Insight信息板。可用 的"`\$this`"变量因资产类型而异。

#### 步骤

1. 导航到您选择的资产的资产页面。在此示例中,我们选择一个虚拟机( VM )资产页面。查询或搜索虚拟机 ,然后单击链接以转到该虚拟机的资产页面。

此时将打开虚拟机的资产页面。

- 2. 单击\*更改视图:\*>\*其他虚拟机数据\*下拉列表以转到该资产的可自定义登录页面。
- 3. 单击\*小工具\*按钮、然后选择\*表小工具\*。

此时将打开表小工具进行编辑。默认情况下,所有存储都会显示在表中。

4. 我们希望显示所有虚拟机。单击资产选择器并将\*存储\*更改为\*虚拟机\*。

此时,表中将显示所有虚拟机。

5. 单击\*列选择器\*按钮 并将\*虚拟机管理程序名称\*字段添加到表中。

表中显示了每个虚拟机的虚拟机管理程序名称。

- 6. 我们只关心托管当前虚拟机的虚拟机管理程序。单击\*筛选依据\*字段的"++"按钮、然后选择**\***虚拟机管理程序 名称。
- 7. 单击\*任何\*并选择\*\$this.host.name \*变量。单击复选按钮以保存筛选器。

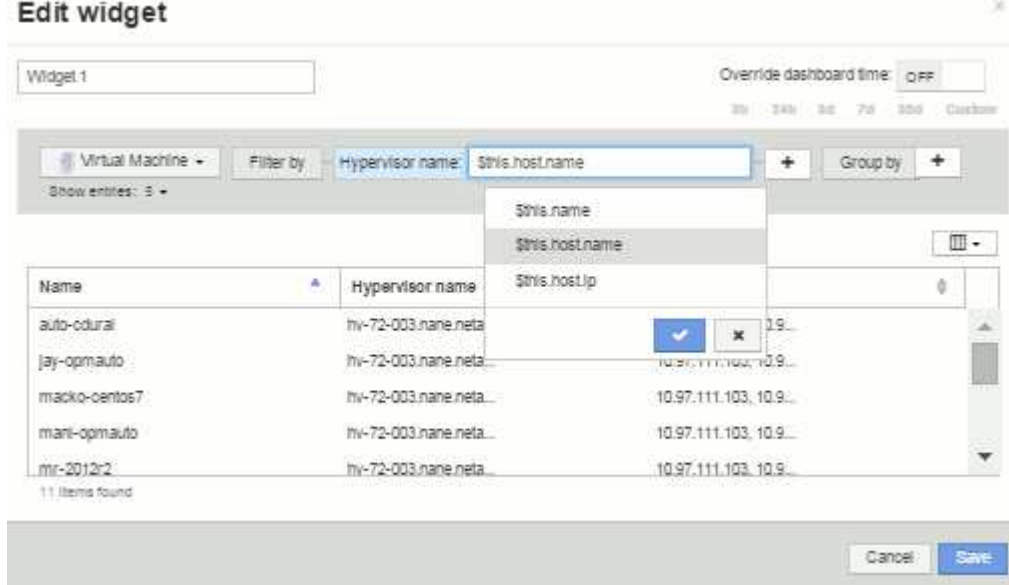

8. 此时,此表将显示由当前虚拟机的虚拟机管理程序托管的所有虚拟机。单击 \* 保存 \* 。

#### 结果

您为此虚拟机资产页面创建的表将显示在您显示的任何VM资产页面中。在小工具中使用\*\$this.host.name \*变量 意味着表中仅显示当前资产的虚拟机管理程序所拥有的虚拟机。

#### 版权信息

版权所有 © 2024 NetApp, Inc.。保留所有权利。中国印刷。未经版权所有者事先书面许可,本文档中受版权保 护的任何部分不得以任何形式或通过任何手段(图片、电子或机械方式,包括影印、录音、录像或存储在电子检 索系统中)进行复制。

从受版权保护的 NetApp 资料派生的软件受以下许可和免责声明的约束:

本软件由 NetApp 按"原样"提供,不含任何明示或暗示担保,包括但不限于适销性以及针对特定用途的适用性的 隐含担保,特此声明不承担任何责任。在任何情况下,对于因使用本软件而以任何方式造成的任何直接性、间接 性、偶然性、特殊性、惩罚性或后果性损失(包括但不限于购买替代商品或服务;使用、数据或利润方面的损失 ;或者业务中断),无论原因如何以及基于何种责任理论,无论出于合同、严格责任或侵权行为(包括疏忽或其 他行为),NetApp 均不承担责任,即使已被告知存在上述损失的可能性。

NetApp 保留在不另行通知的情况下随时对本文档所述的任何产品进行更改的权利。除非 NetApp 以书面形式明 确同意,否则 NetApp 不承担因使用本文档所述产品而产生的任何责任或义务。使用或购买本产品不表示获得 NetApp 的任何专利权、商标权或任何其他知识产权许可。

本手册中描述的产品可能受一项或多项美国专利、外国专利或正在申请的专利的保护。

有限权利说明:政府使用、复制或公开本文档受 DFARS 252.227-7013 (2014 年 2 月)和 FAR 52.227-19 (2007 年 12 月)中"技术数据权利 — 非商用"条款第 (b)(3) 条规定的限制条件的约束。

本文档中所含数据与商业产品和/或商业服务(定义见 FAR 2.101)相关,属于 NetApp, Inc. 的专有信息。根据 本协议提供的所有 NetApp 技术数据和计算机软件具有商业性质,并完全由私人出资开发。 美国政府对这些数 据的使用权具有非排他性、全球性、受限且不可撤销的许可,该许可既不可转让,也不可再许可,但仅限在与交 付数据所依据的美国政府合同有关且受合同支持的情况下使用。除本文档规定的情形外,未经 NetApp, Inc. 事先 书面批准,不得使用、披露、复制、修改、操作或显示这些数据。美国政府对国防部的授权仅限于 DFARS 的第 252.227-7015(b)(2014 年 2 月)条款中明确的权利。

商标信息

NetApp、NetApp 标识和 <http://www.netapp.com/TM> 上所列的商标是 NetApp, Inc. 的商标。其他公司和产品名 称可能是其各自所有者的商标。